# **CALCULETTE PENIBILITE**

Outil d'aide à la qualification de l'exposition de la Pénibilité au travail pour les métiers agricoles

## Manuel d'utilisation

Guide visuel de prise en main pour les fichiers :

calculette\_penibilite.xlsm calculette\_penibilite.ods

# **MARS 2017**

# SOMMAIRE

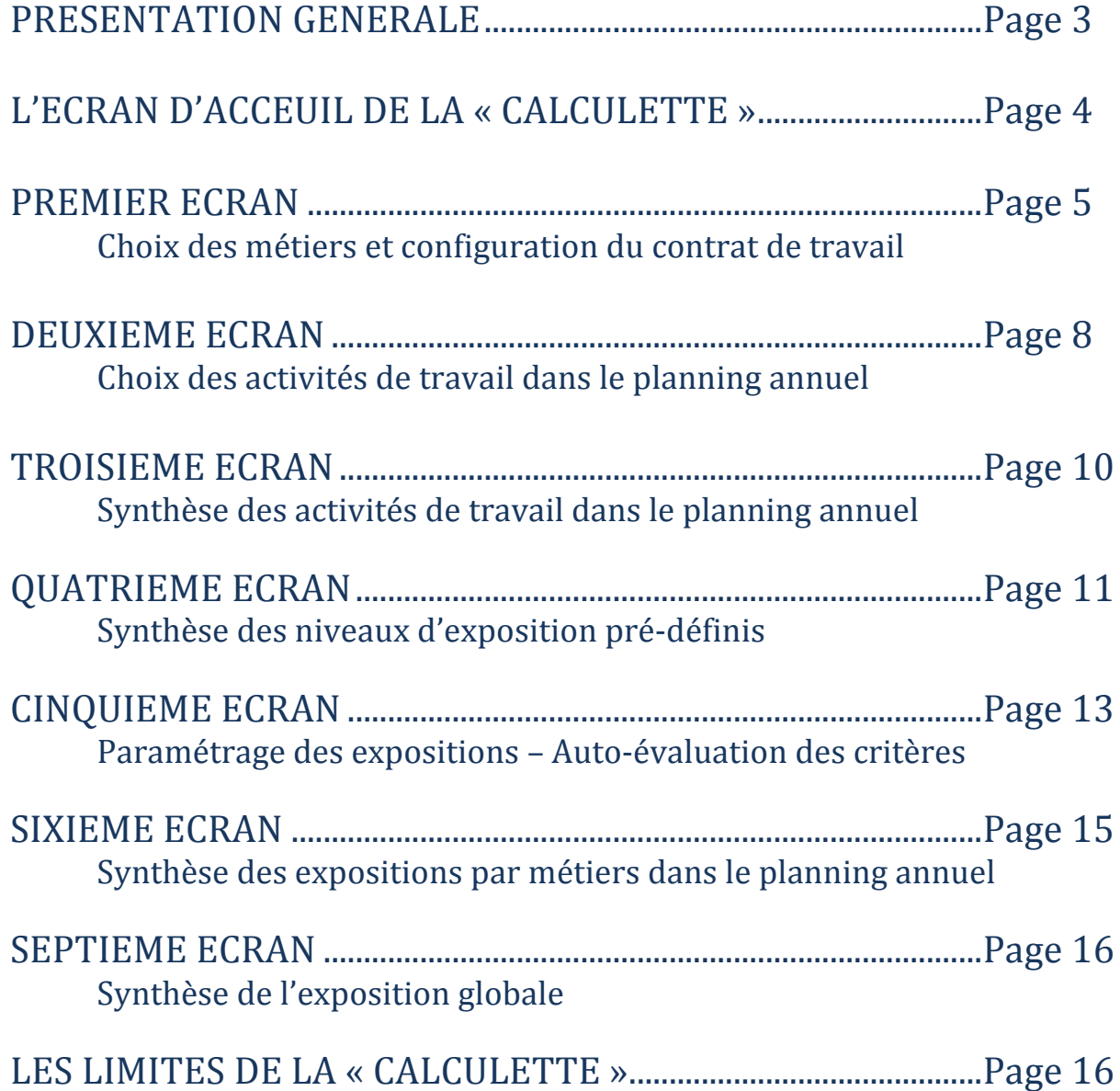

La calculette pénibilité dont nous allons décrire le fonctionnement détaillé dans le présent guide va permettre à son utilisateur, en complément des fiches métiers déjà établies, de pouvoir affiner l'évaluation de l'exposition aux 10 facteurs de pénibilité de façon simple et rapide (5 à 10 minutes par métiers). La calculette s'utilise pour évaluer l'exposition pour un travailleur avec un contrat de travail donné. Si le travailleur effectue plusieurs contrats de travail dans une année, il faudra alors effectuer deux calculs différents et donc utiliser la calculette à deux reprises.

La « calculette » pénibilité est un fichier fonctionnant sous tableur. Nous avons développé deux versions :

Une version optimisée fonctionnant sous Excel,

calculette penibilite.xlsm

. L'extension .xlsm signifie que le fichier comporte des macros (programmation) qui sont essentielles au fonctionnement de la calculette. A l'ouverture du fichier il faut donc activer les macros en cliquant sur le bouton correspondant.

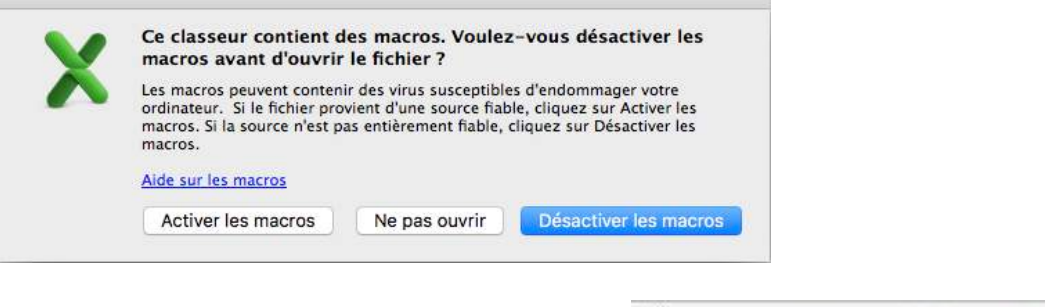

L'autre version fonctionnant sous libre office.

calculette\_penibilite2.ods

L'utilisation est identique sous les deux versions. Sous la version libre office une page de navigation supplémentaire à été rajoutée. Nous détaillerons son utilisation dans le présent manuel.

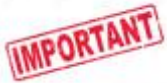

Les différents écrans ont été optimisés de façon à ce que les informations soient visibles lors de l'affichage. Cependant, en fonction des versions des applications et de la résolution des écrans, il vous sera nécessaire d'ajuster le zoom de votre affichage pour optimiser la lecture à l'écran.

Les impressions ont été paramétrées pour chaque écran de façon à ce que seules les zones contenant les informations utiles soient imprimées. Aussi il faudra procéder de la même façon que lorsque l'on souhaite imprimer un document. L'utilisateur pourra alors en éditer une version papier ou l'enregistrer en version .pdf.

## L'ECRAN D'ACCUEIL DE LA CALCULETTE

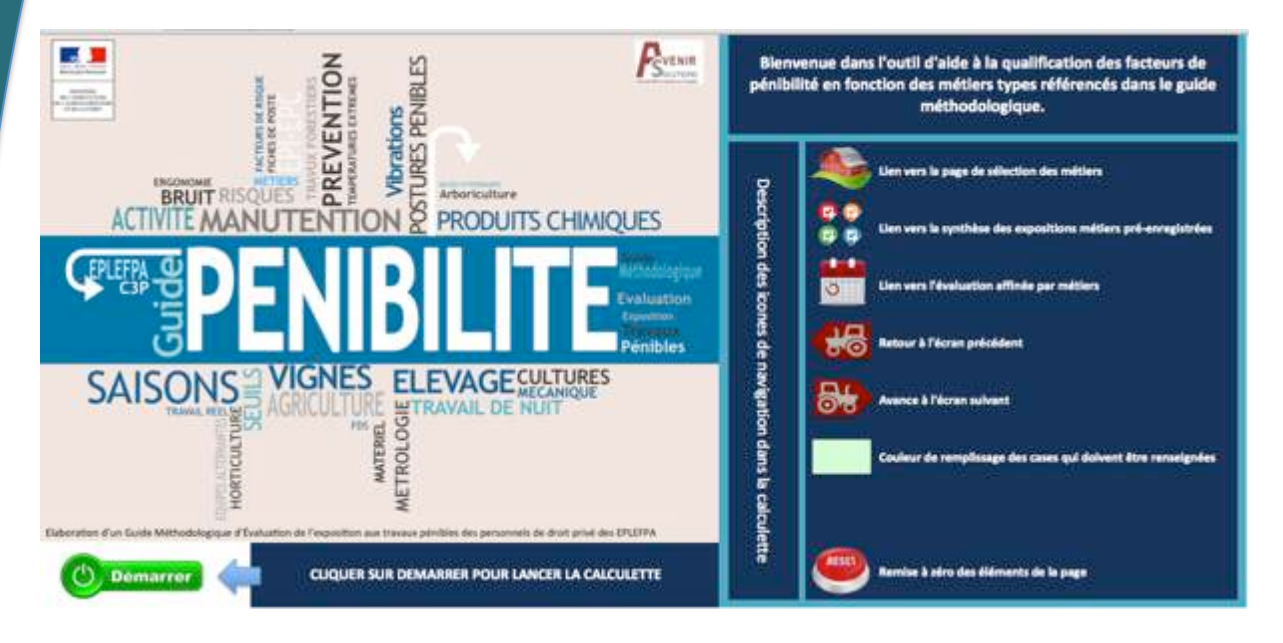

Description des différents boutons de navigation

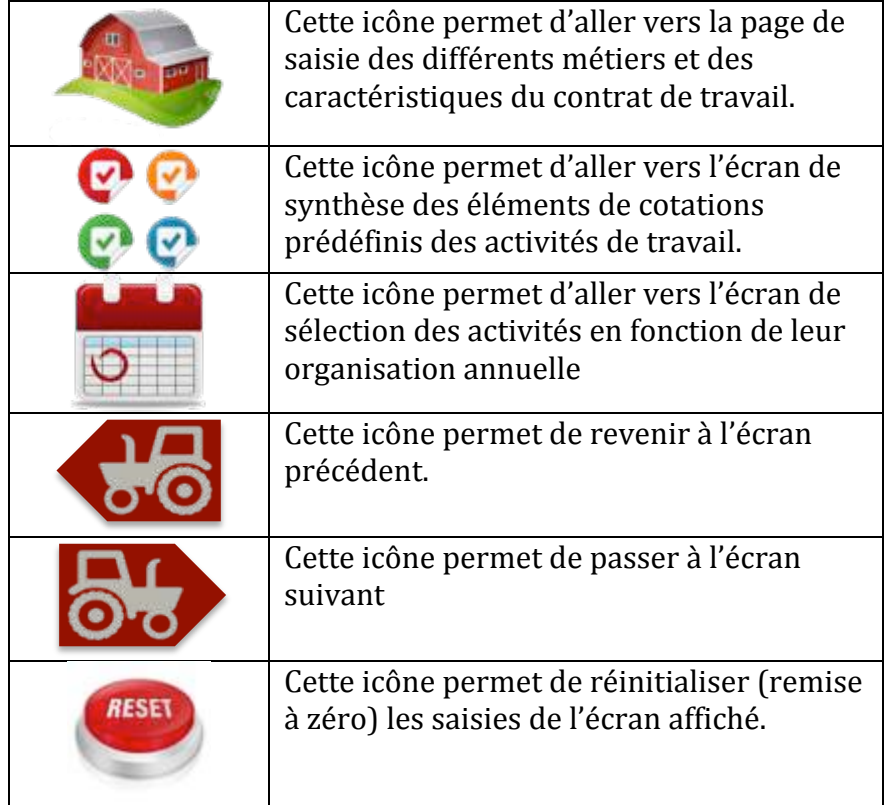

Cette couleur de case permet de repérer les éléments où cliquer, sélectionner ou saisir des données.

Pour lancer la calculette, cliquer sur le bouton

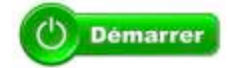

## PREMIER ECRAN

#### Aperçu général :

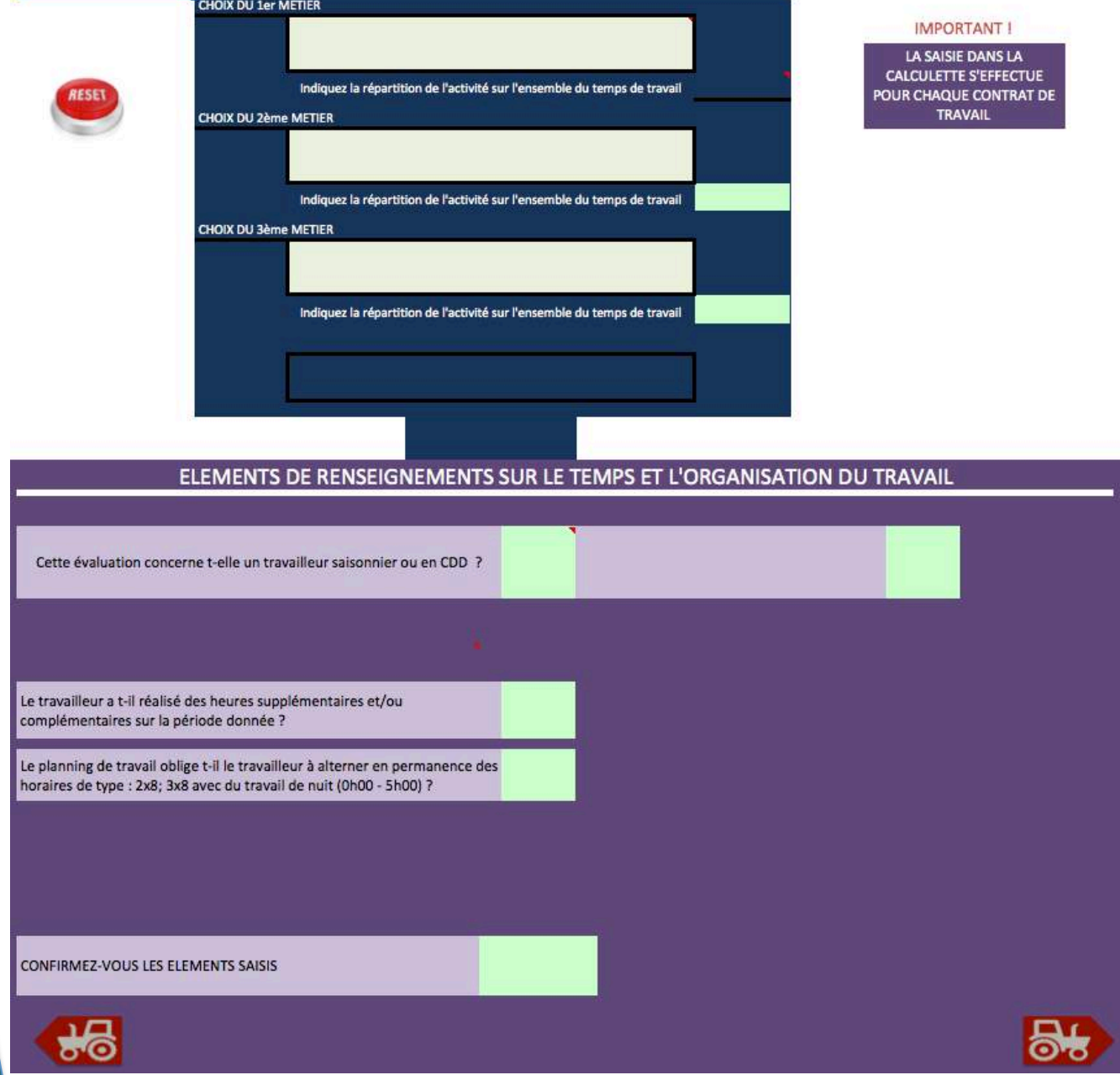

Cet écran permet d'indiquer les métiers que l'utilisateur souhaite évaluer et de renseigner les informations liées à la typologie du contrat de travail ainsi qu'à son organisation.

#### Aperçu détaillé :

**HOIX DU 1er METIER** 

CHOIX DU 2èm

CHOIX DU 3èm

Agent arboricole Agent conchylicole

Agent d'élevage avicole

Agent d'élevage caprin Agent d'élevage de canards Agent d'élevage équin Agent d'élevage laitier

Agent d'élevage ovin Agent d'élevage porcin

Agent de conditionnement Arboriculture Agent de conditionnement Maraîchage Agent de cultures sous serre

Agent de prestations avicoles Agent de scierie Agent en polyculture-élevage Agent forestier (Sylviculteur) Agent horticole Agent pépiniériste Agent piscicole

Agent tractoriste en viticulture

Agent de chai

- La zone de sélection des métiers.

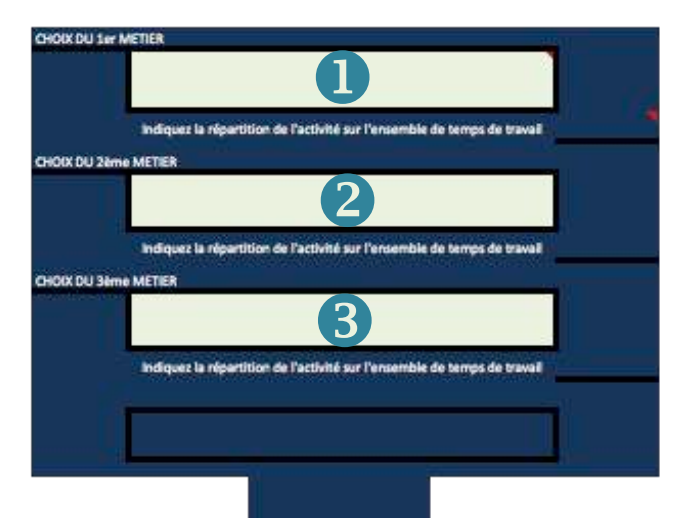

Dans cette partie de l'écran, l'utilisateur va pouvoir sélectionner jusqu'à trois métiers simultanément en se plaçant dans les différentes zones de sélection numérotées : **000**. Une zone de liste avec les 33 métiers correspondants aux fiches du guide méthodologique apparaitra.

L'utilisateur pourra alors sélectionner le métier qu'il souhaite évaluer.

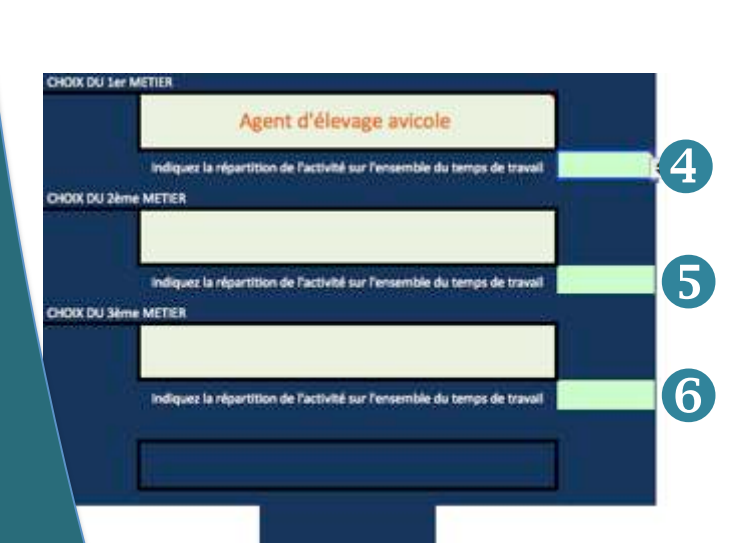

Lorsque le métier sera choisi, l'utilisateur devra indiquer dans chacune des zones situées en dessous du choix du métier, la quotité de temps que le métier représente dans une liste de choix qui apparaitra en se positionnant sur les zones  $\bigcirc$   $\bigcirc$   $\bigcirc$ 

n

.<br>de travai

s de travail

s de travail

Lorsque l'utilisateur aura terminé la sélection du(es) métier(s) ainsi que la quotité de chacun d'eux, l'écran suivant apparaitra lui indiquant soit :

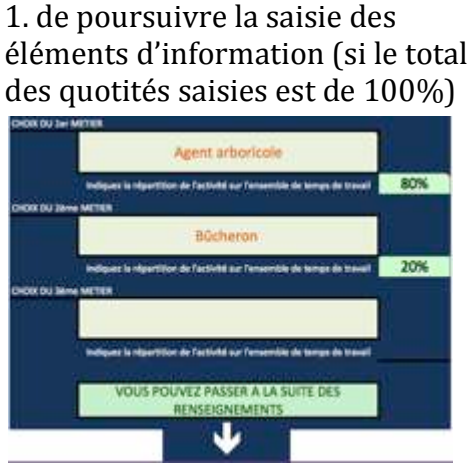

2. de corriger la saisie afin d'obtenir une quotité égale à 100%

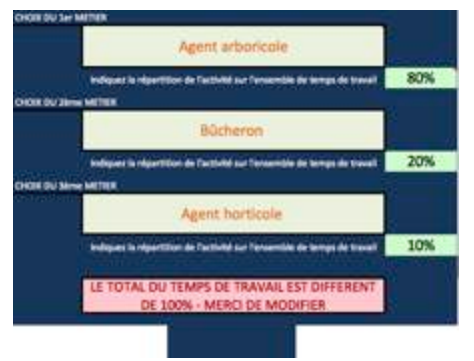

#### - La zone de configuration du contrat de travail et de son organisation ELEMENTS DE RENSEIGNEMENTS SUR LE TEMPS ET L'ORGANISATION DU TRAVAIL

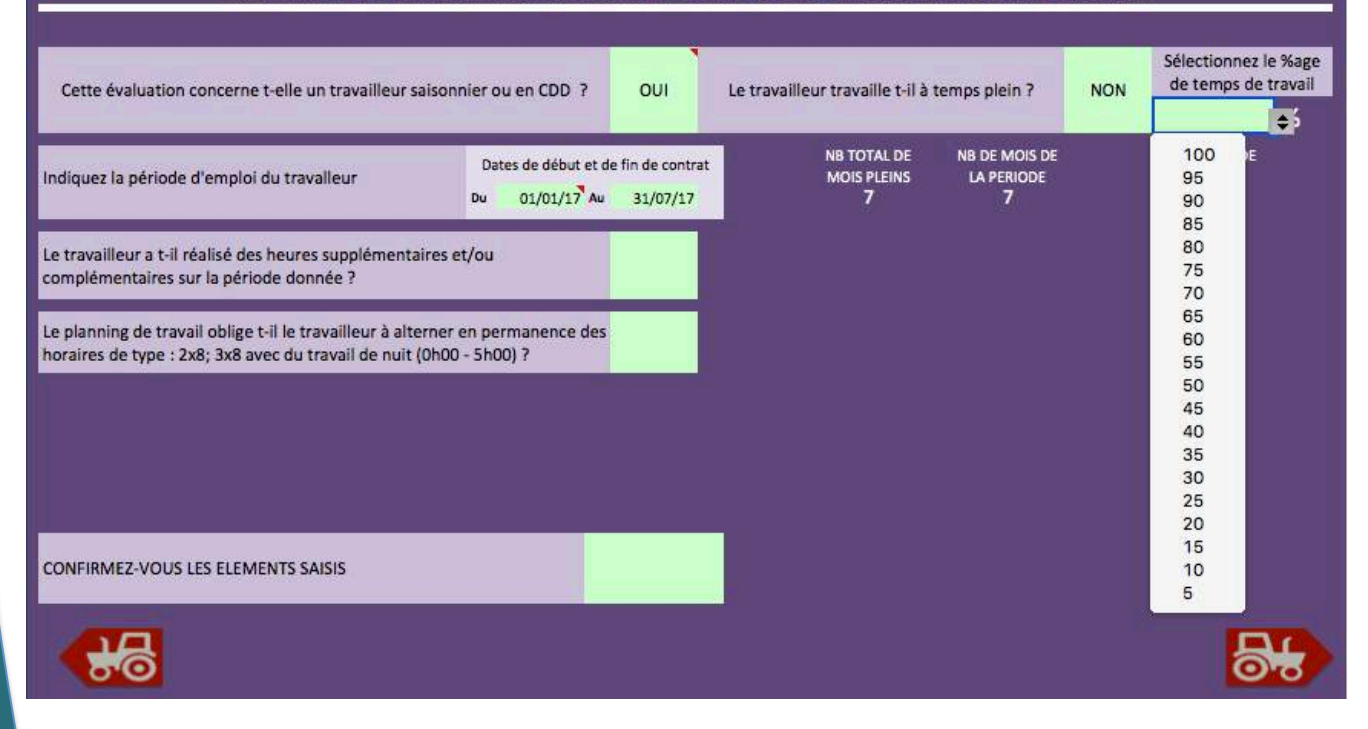

Cette zone permet de renseigner les éléments de typologie, de durée et de période du contrat de travail. Il suffira de répondre aux questions parmi les zones de listes déroulantes. Si l'évaluation concerne une personne en Contrat à Durée Déterminée (CDD), il conviendra de renseigner (saisir la date avec le clavier sous la forme JJ/MM/AAA) une date de début de contrat et une date de fin de contrat, la calculette se chargera d'indiquer le nombre de mois concernés.

Cette zone permet aussi d'indiquer les modes d'organisation particuliers :

- Réalisation d'heures complémentaires ou supplémentaires
- Travail en équipes alternantes
- Travail de nuit,

et d'en indiquer la fréquence ou le nombre.

Enfin l'utilisateur sera invité à confirmer les éléments saisis en sélectionnant « OUI » on « NON ». Il pourra passer à l'étape suivante en cliquant sur

Avenir Solutions – Manuel d'utilisation de la « calculette » pénibilité pour les métiers agricoles  $7\,$ 

## DEUXIEME ECRAN

Cet écran vous permet de calibrer la saisonnalité des activités types du ou des métiers que l'utilisateur aura sélectionner sur l'écran précédent.

Sur la version Excel, les cases non concernées par la période du contrat de travail indiquée dans l'écran précédent apparaissent en grisé

Sur la version Libre Office toutes les cases seront identiques.

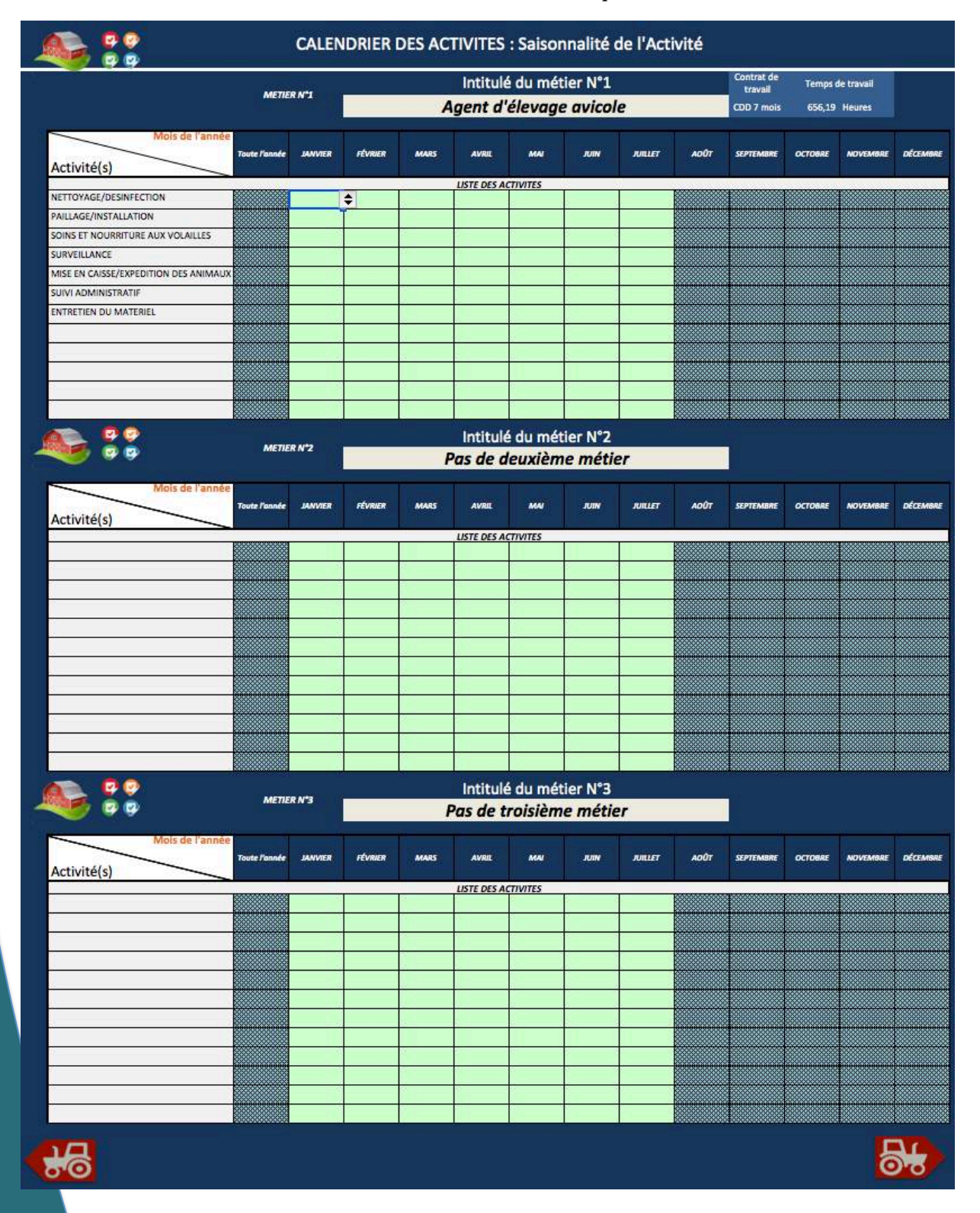

#### Détail du calendrier :

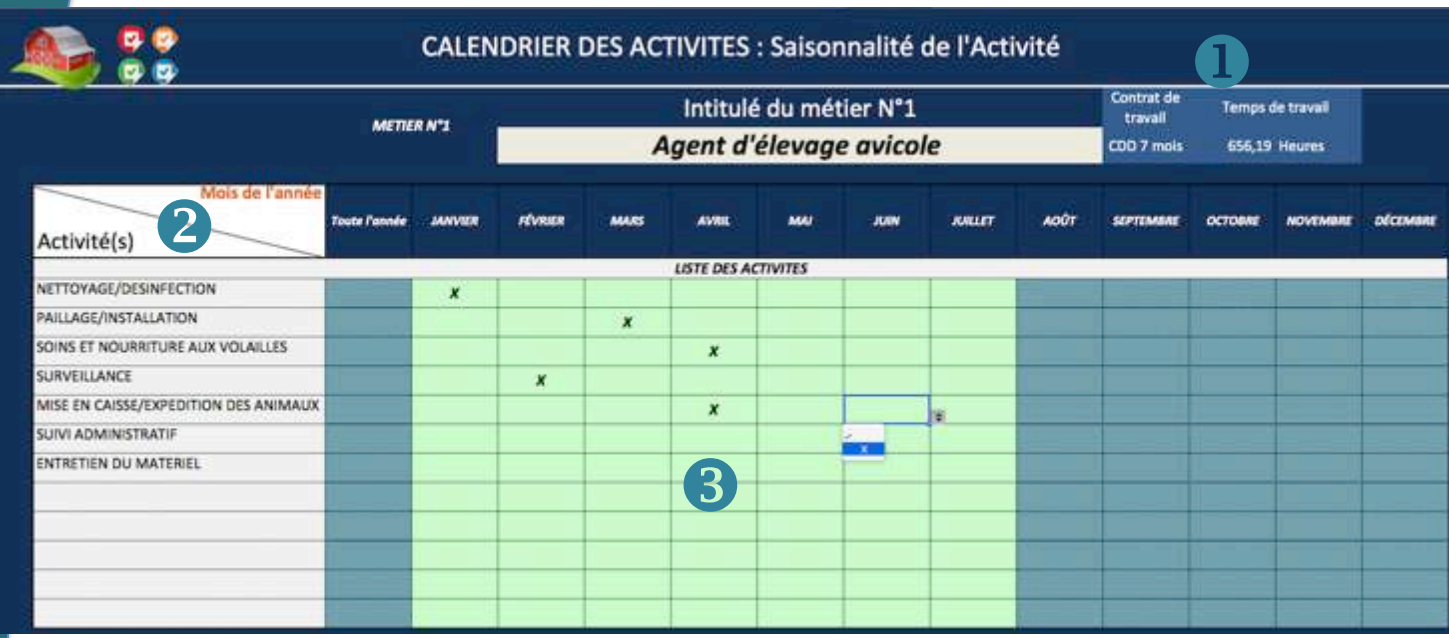

#### Cet écran reprend :

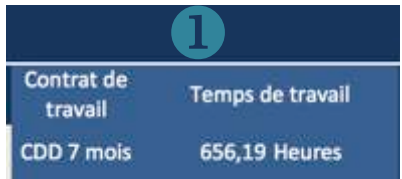

Mois de l'année

 $\bullet$  les élément du contrat de travail (type de contrat et durée du temps de travail)

> **8** la période de l'année à compléter par l'utilisateur.

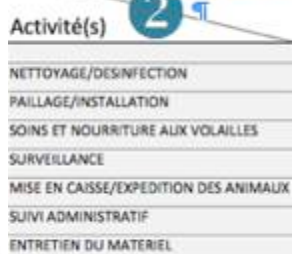

**2** la liste des activités principales du métiers (conformément aux fiches métiers du guide méthodologique 

¥  $\overline{\mathbf{r}}$ 3) méthodologique) 

Pour chacun des métiers l'utilisateur devra indiquer à quelle période de l'année (par mois - dans le cadre d'un CDD - ou sur l'année entière – dans le cadre d'un CDI) les activités de travail indiquée sur la partie gauche de l'écran sont effectuées.

La sélection se fait en cochant les cases correspondantes soit à l'aide des listes déroulantes soit en tapant le caractère «  $X \times S$  ur le clavier.

Si une activité de la liste n'est pas concernée par l'évaluation, le fait de ne rien cocher dans le planning, supprimera cette activité de l'évaluation dans les étapes suivantes.

Lorsque toutes les activités seront renseignées dans  $le(s)$  planning(s), l'utilisateur pourra passer à l'écran suivant en cliquant, en bas d'écran, sur

## TROISIEME ECRAN

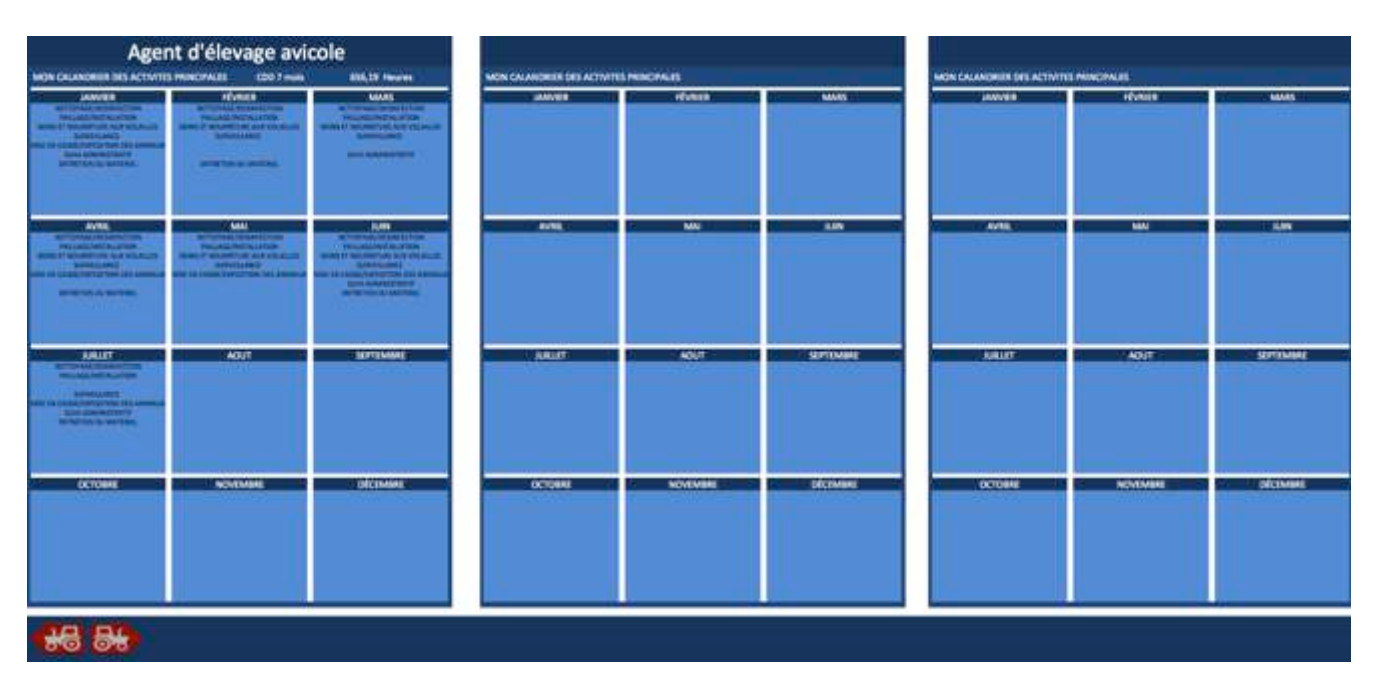

Cet écran permet à l'utilisateur d'avoir un aperçu de l'organisation des activités de travail (telles que l'utilisateur les a cochées dans l'écran précédent) dans l'année par métier. Cette partie n'est pas modifiable, elle à l'utilisateur permet de visualiser la répartition des tâches.

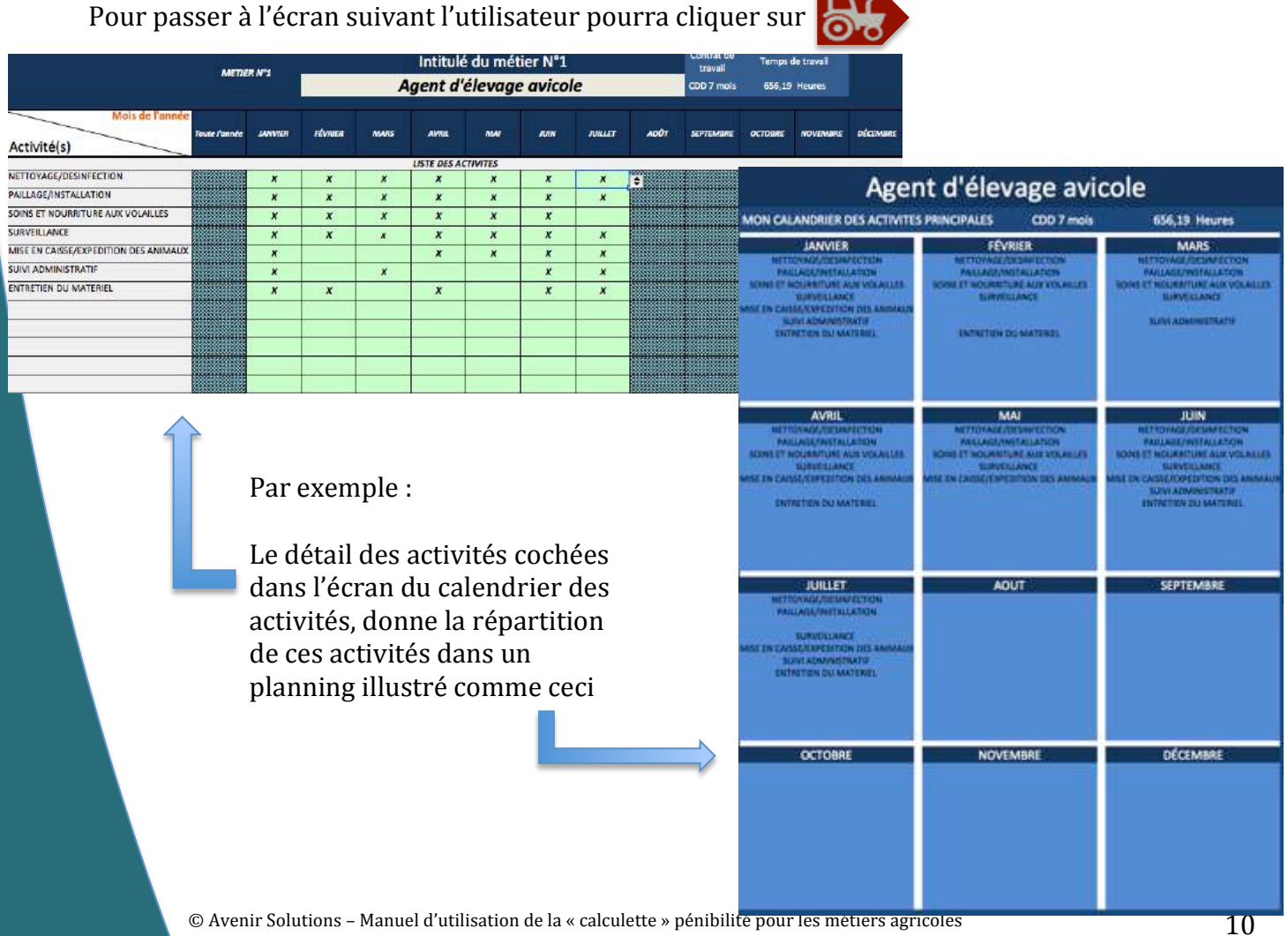

## **QUATRIEME ECRAN**

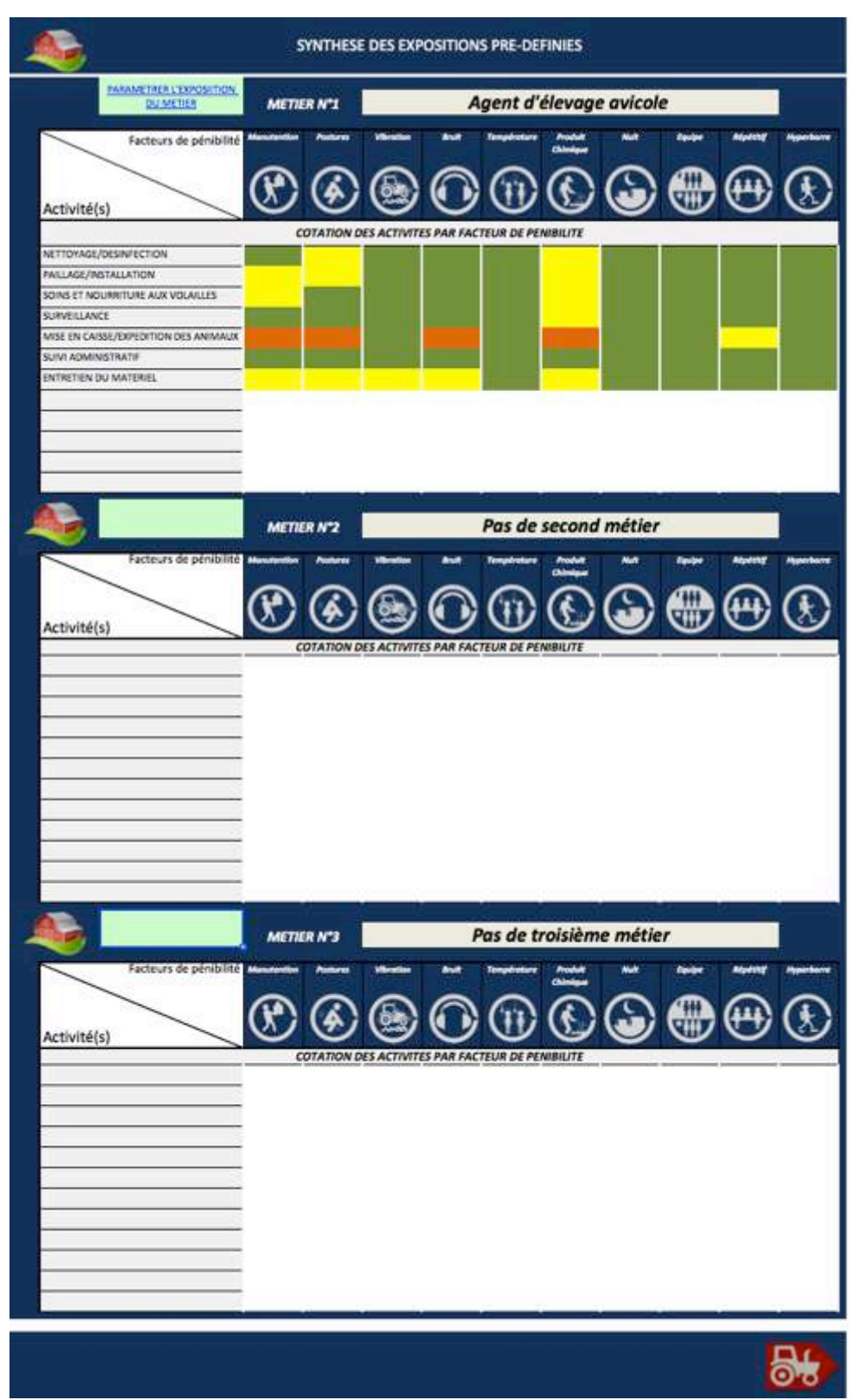

Cet écran vous permet de visualiser les niveaux d'exposition préenregistrés dans le logiciel tels que définis dans le guide méthodologique. Les niveaux ne sont pas modifiables en tant que tels.

#### Détail du tableau des expositions :

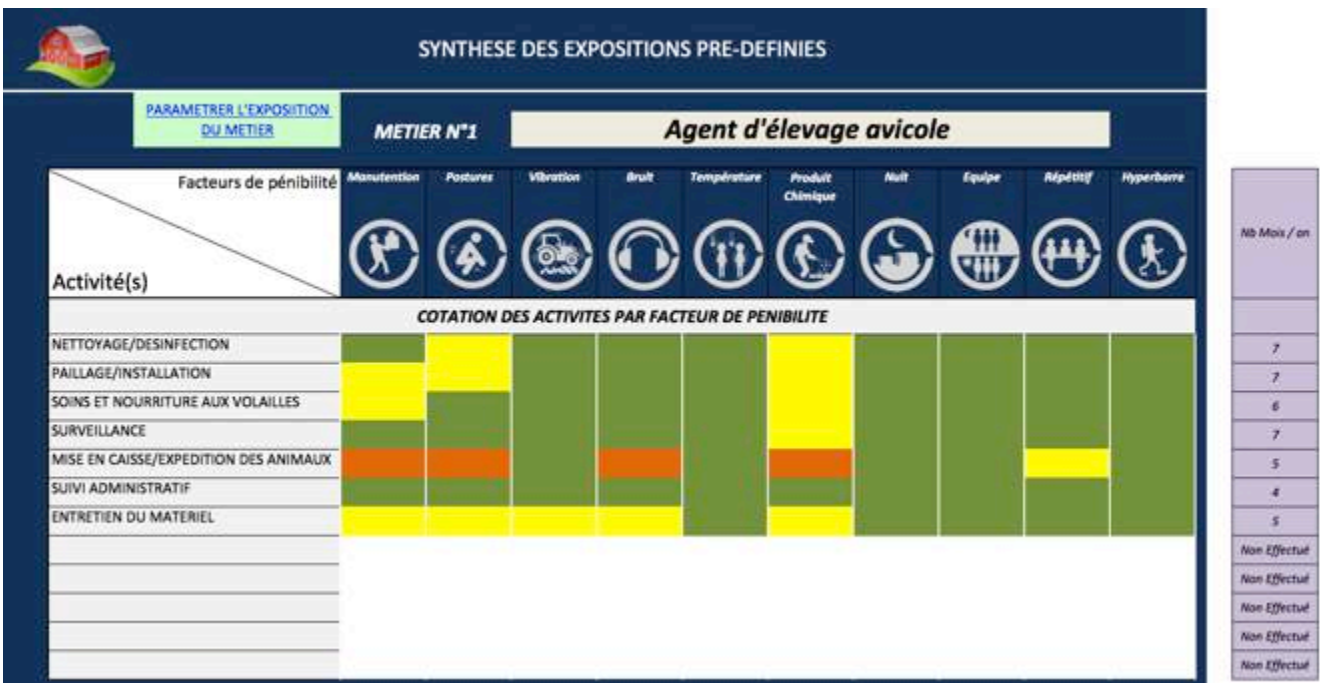

Ce tableau, non modifiable, reprend l'ensemble des activitées que l'utilisateur a sélectionnées et indique le niveau d'exposition (en code 4 couleurs, comm décrit dans le guide méthodologique) pour chacun des 10 facteurs de risque.

Un récapitulatif situé à la droite du tableau indique le nombre de mois où l'activité est exercée par le travailleur concerné par l'évaluation.

Pour effectuer le diagnostic personnalisé du métier il faut alors cliquer sur

**PARAMETRER L'EXPOSITION DU METIER** 

IMPORTANT

Cet écran n'apparait que dans la version libre office de la calculette. Il faudra alors cliquer sur  $le(s)$  métier(s) concerné(s) par l'évaluation afin d'accéder à la page suivante. Les métiers sélectionnés au départ apparaissent dans un cadre bleu.

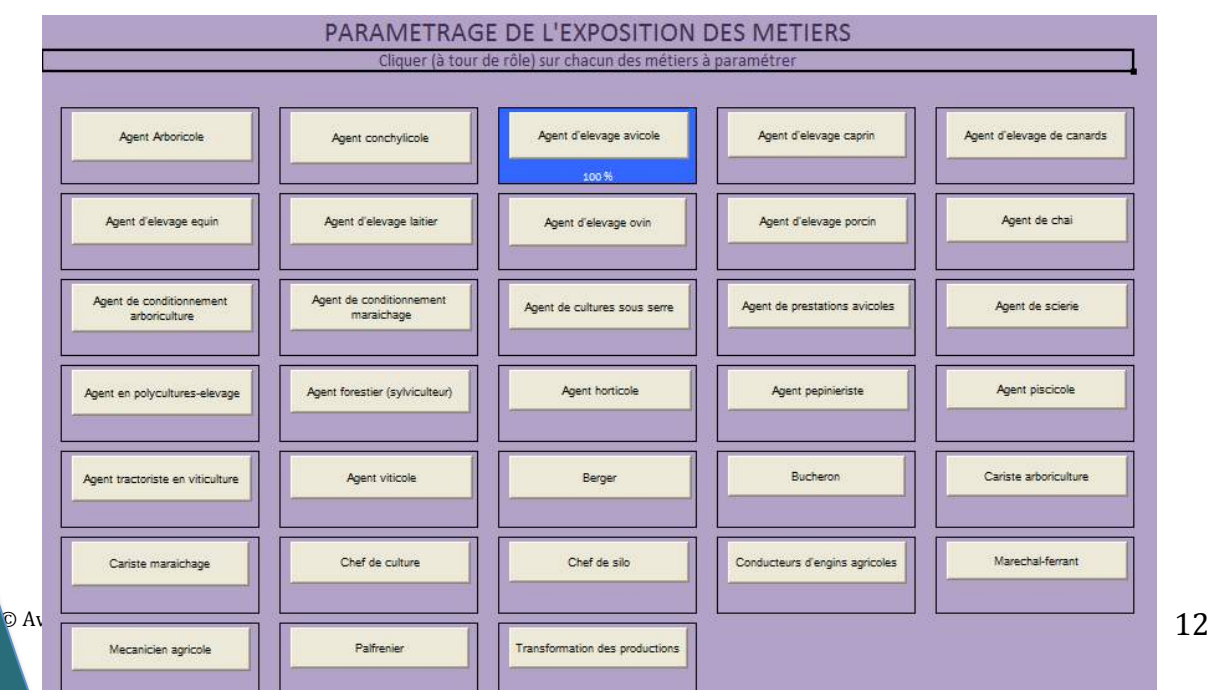

## **CINQUIEME ECRAN**

En cliquant sur  $\begin{array}{|l|} \hline \text{PARAMETER L'EXPOSITION} \hline \text{DU METIER} \hline \end{array}$  pour la version Excel

Agent d'elevage avicole

ou sur **a la version Libre Office, l'utilisateur arrive sur l'écran d'auto-**

100% évaluation de l'exposition ci-dessous.

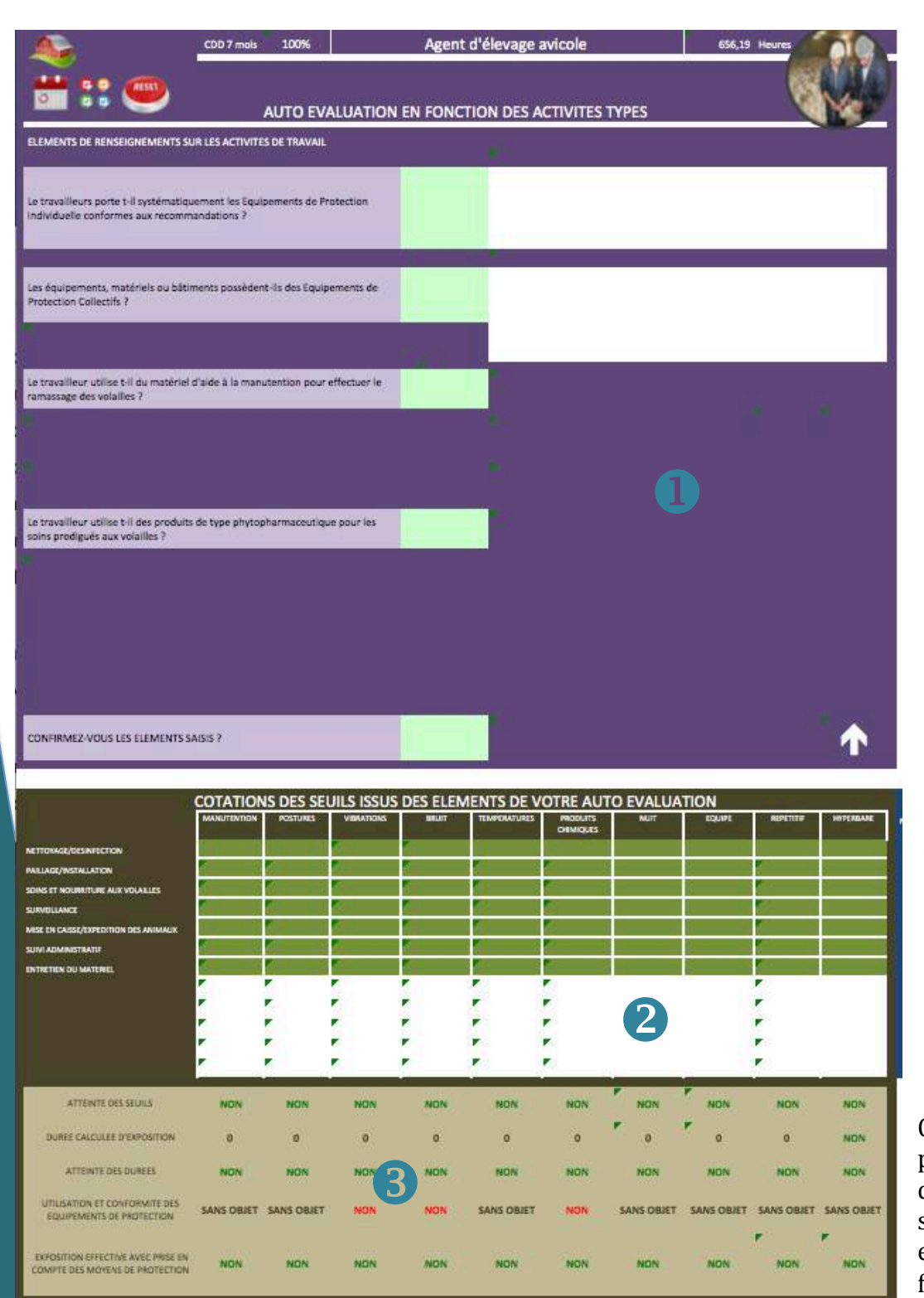

Cette partie de l'écran permet à l'utilisateur d'affiner l'évaluation prédéfinie en répondant aux questions par le biais des zones de listes déroulantes situées dans les cellules colorisées en 

Cette partie de l'écran permet à l'utilisateur de visualiser si le travailleur est exposé (case verte) ou pas (case rouge) à la pénibilité en fonction des réponses données aux questions.

8 Cette partie de l'écran permet à l'utilisateur de visualiser la synthèse des expositions par facteur de pénibilité

© Avenir Solutions – Manuel d'utilisation de la « calculette » pénibilité pour les métiers agricoles 13

#### Détail de la zone de questionnement :

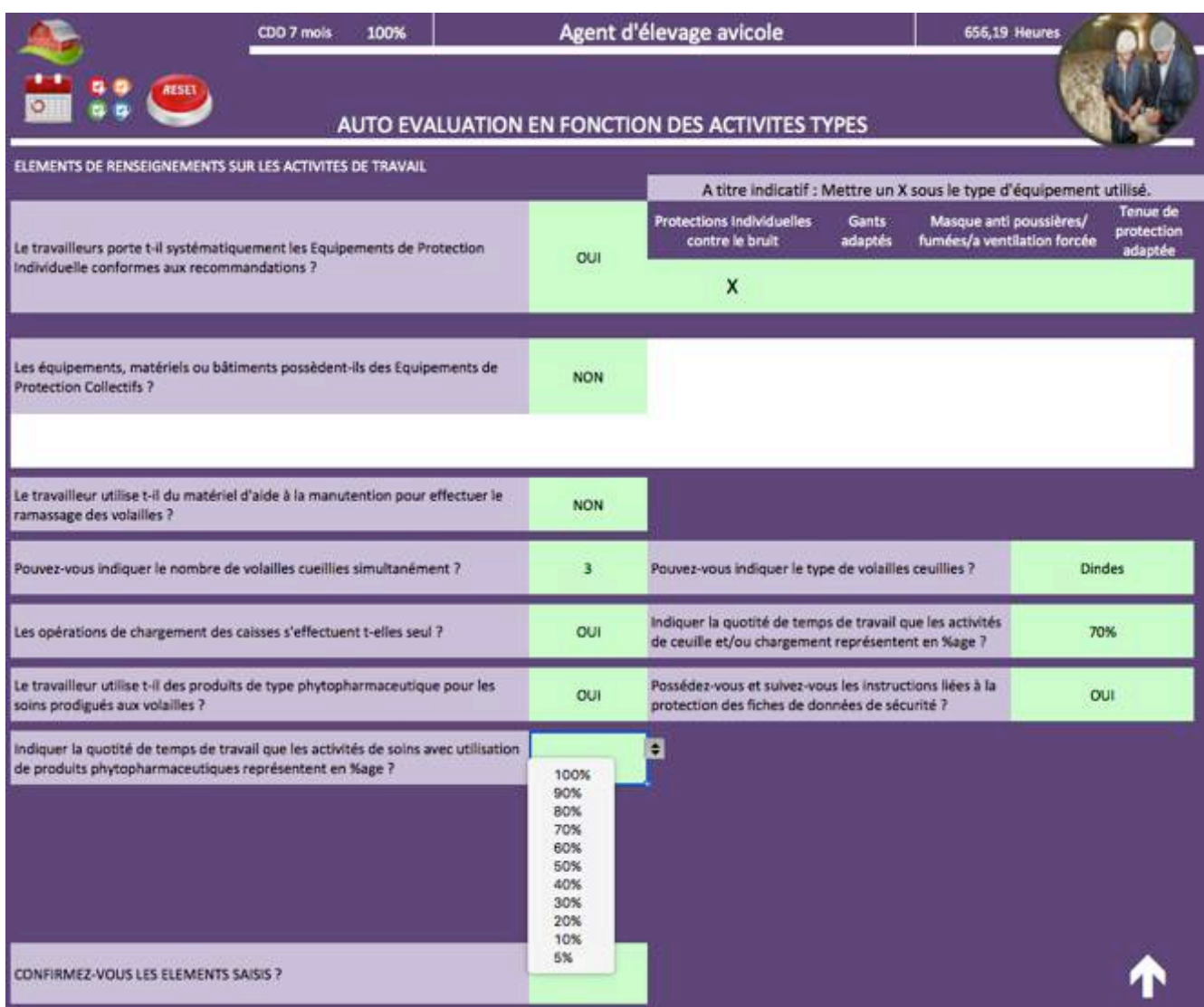

En fonction des réponses aux questions, des questions complémentaires peuvent apparaître. Il suffit de se laisser guider par la calculette.

Lorsque l'utilisateur aura répondu à toutes les questions, il confirmera la saisie des éléments en répondant « OUI » à la dernière question et pourra visualiser le tableau des expositions correspondant à ses réponses en dessous de cette zone.

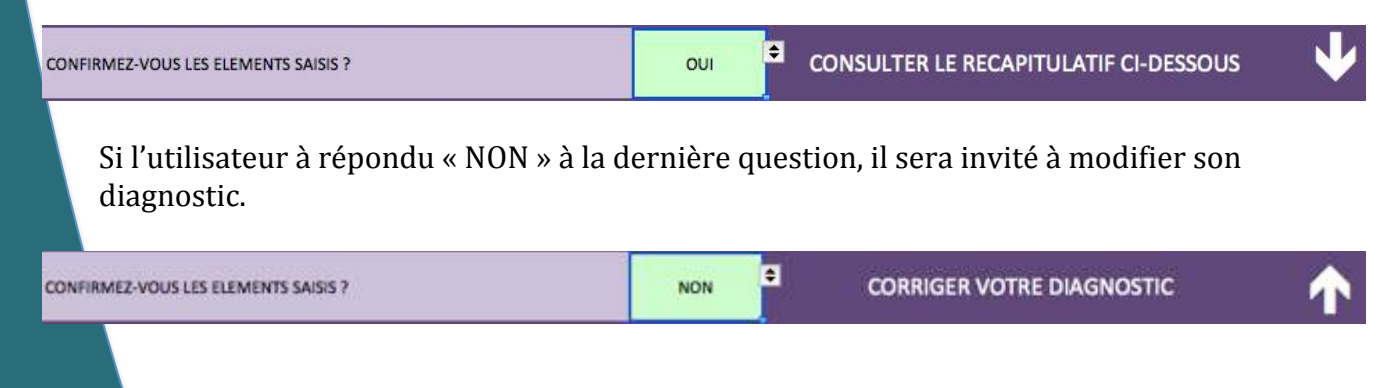

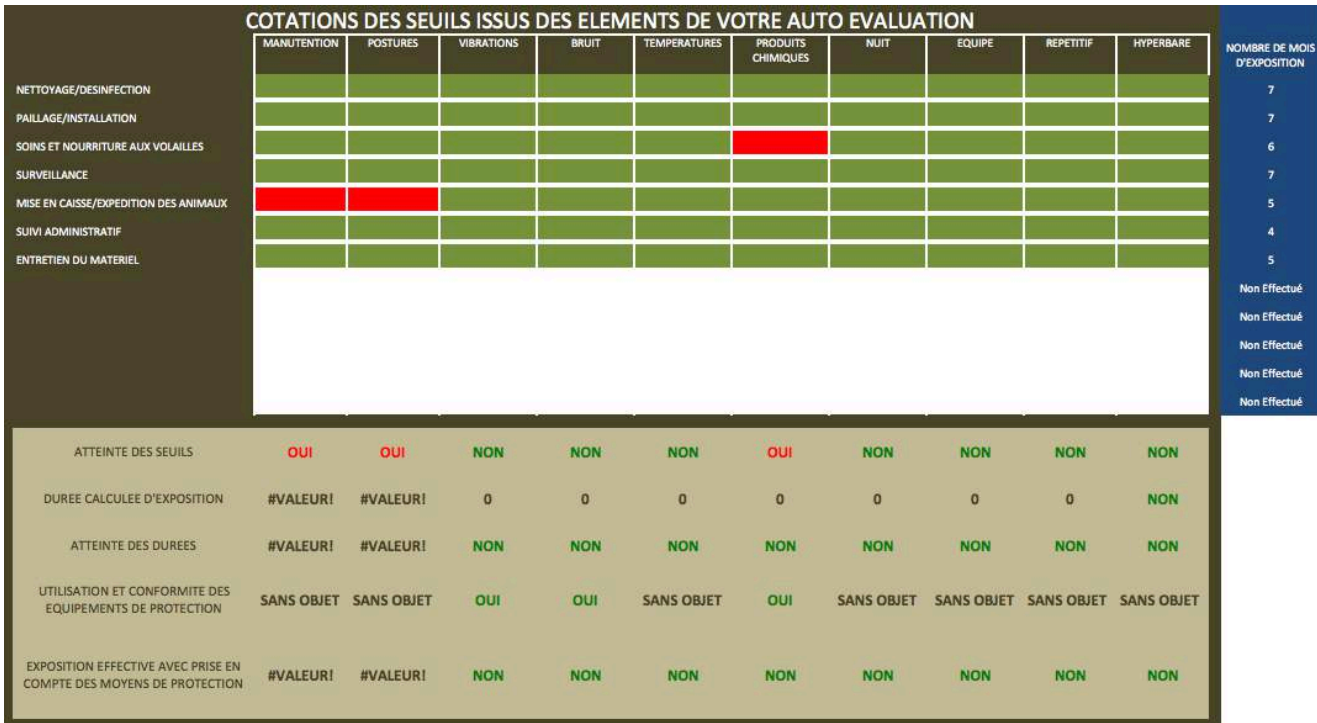

Détail de la zone de cotation des facteurs d'exposition :

Cette zone de l'écran permet de visualiser la synthèse des expositions aux 10 facteurs de pénibilité en fonction des réponses fournies dans la zone de questionnement.

Pour passer à l'écran suivant l'utilisateur pourra cliquer sur

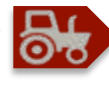

### SIXIEME ECRAN

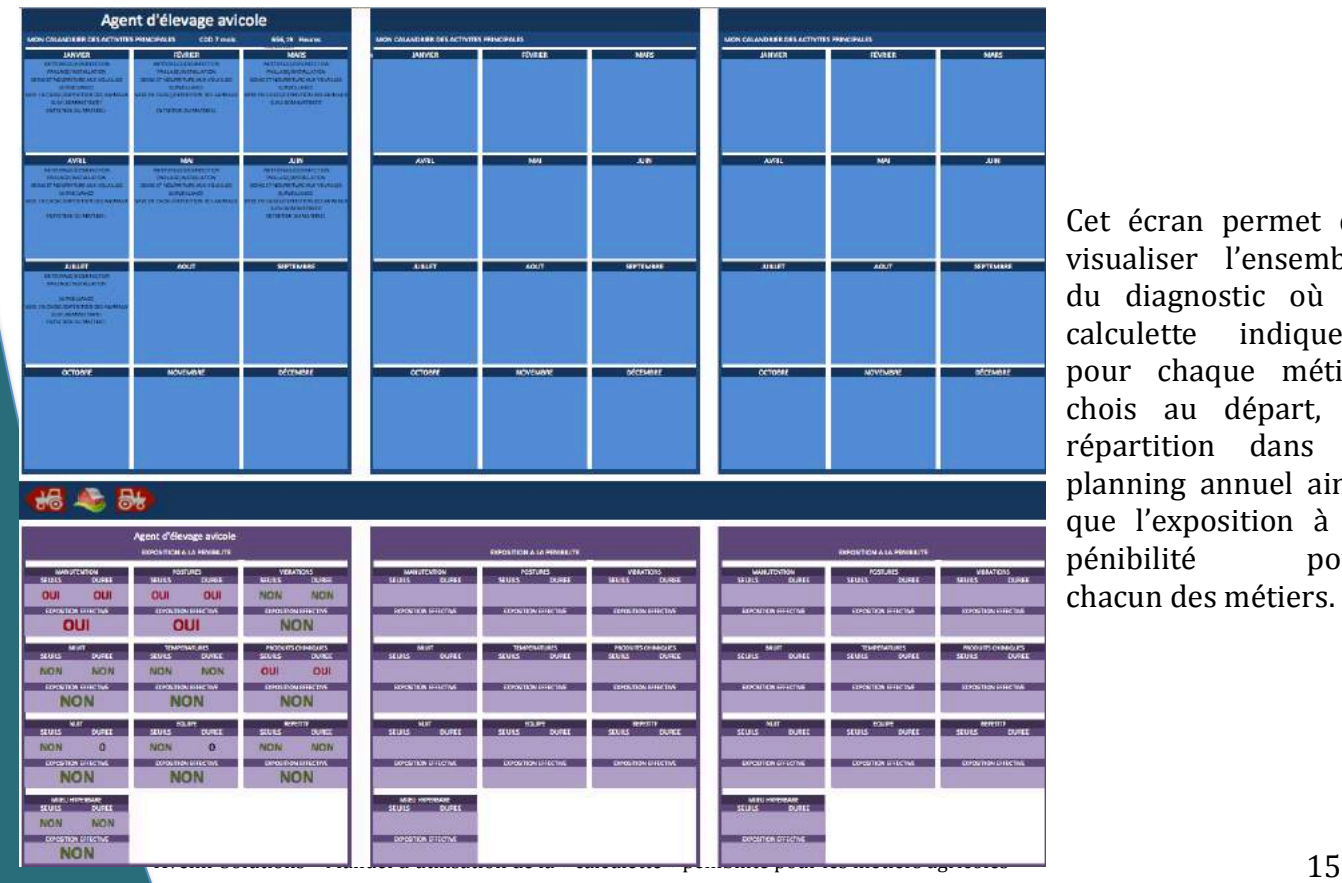

Cet écran permet de visualiser l'ensemble du diagnostic où la calculette indiquera pour chaque métier chois au départ, la répartition dans la planning annuel ainsi que l'exposition à la pénibilité pour chacun des métiers.

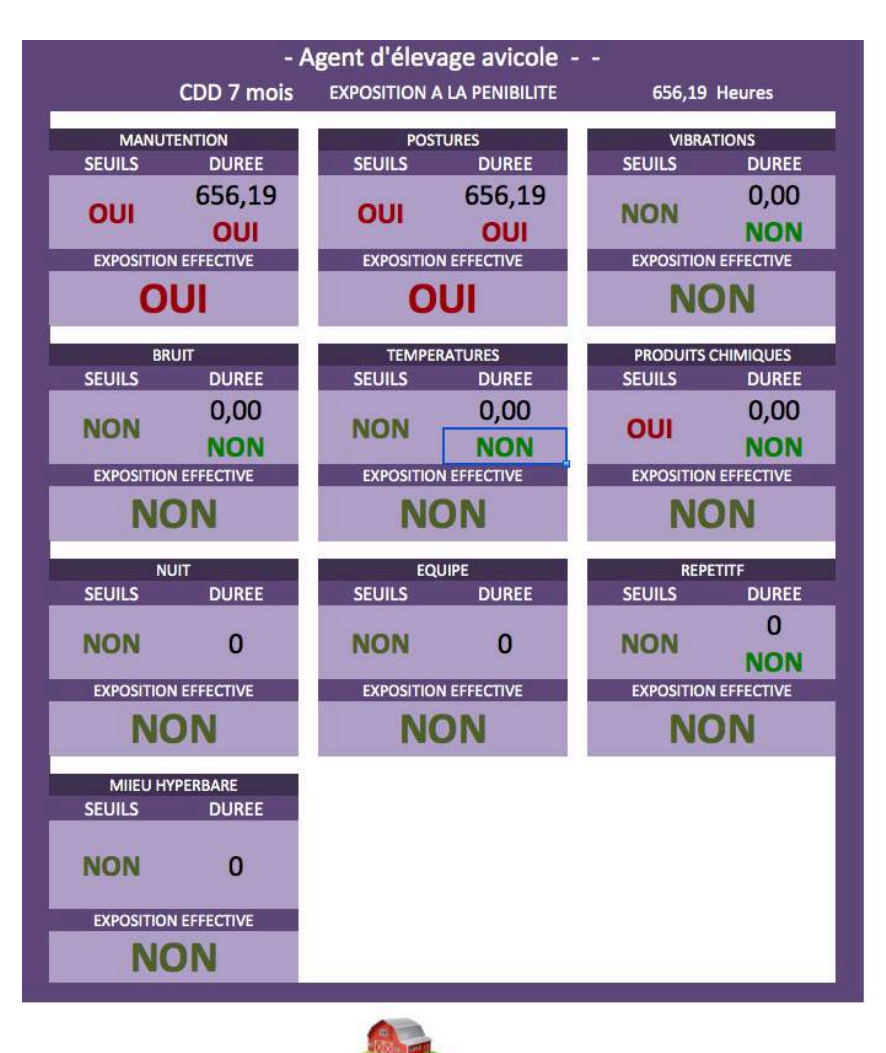

## SEPTIEME ET DERNIER ECRAN

Cet écran récapitule l'ensemble de l'évaluation pour l'ensemble des métiers sélectionnés au départ. C'est donc sur cette base que l'utilisateur pourra définir l'exposition potentielle du travailleur concerné par l'évaluation.

### LES LIMITES DE LA CALCULETTE

Cette « calculette » pénibilité a été conçue suite aux observations menées lors des phases décrites dans le guide méthodologique. Elle doit être considérée comme un outil d'aide à la décision sur l'exposition à la pénibilité d'un travailleur. Elle ne peut, en aucun cas, attester de la véracité dont les renseignements ont été saisis par l'utilisateur.

Les résultats du calcul de l'exposition sont donnés à titre indicatif et ne peuvent se substituer à une analyse in situ des conditions de travail réel de chacun des travailleurs.

Les concepteurs se dégagent donc de toute responsabilité vis à vis de l'utilisation des résultats de la calculette et ne pourront être tenus responsables de toute erreur de déclaration dont l'employeur reste le seul responsable.